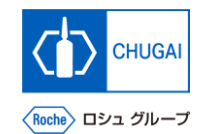

### my**Buy (MYB\_UM\_S003\_03) Supplier User's Guide myBuy GEP SMART Supplier Portal**

Chugai Pharmaceutical Co., Ltd. Procurement Department

(ver1.0)

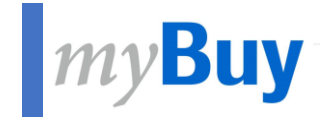

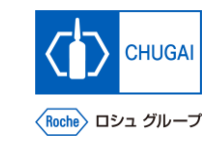

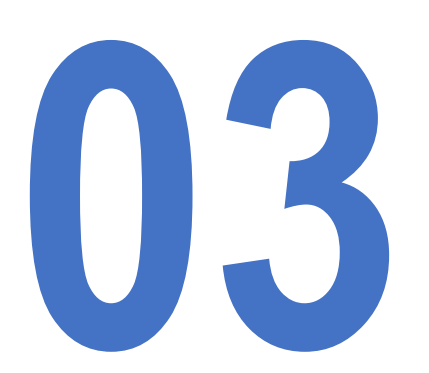

# **13 How to Register for GEP Business**<br>**Parameter Relatively References**<br>**For Existing GEP SMART Users Network For Existing GEP SMART Users**

### **Login to GEP Business Network (For Existing GEP SMART Users)**

- ◼ **If you are already a user of GEP SMART, use the same login information for myBuy GEP SMART to log in to the GEP Business Network. (No reregistration is necessary.)**
- ◼ **Access [https://businessnetwork.gep.com](https://businessnetwork.gep.com/) to log in.**

\*It is recommended to bookmark the URL.

- ① **Fill in the Username with the same username for myBuy GEP SMART.**
- Fill in the Password with the same password for **myBuy GEP SMART.**
- ③ **Select a language .**
- ④ **Click Sign In .** 1<br>2<br>3<br>4

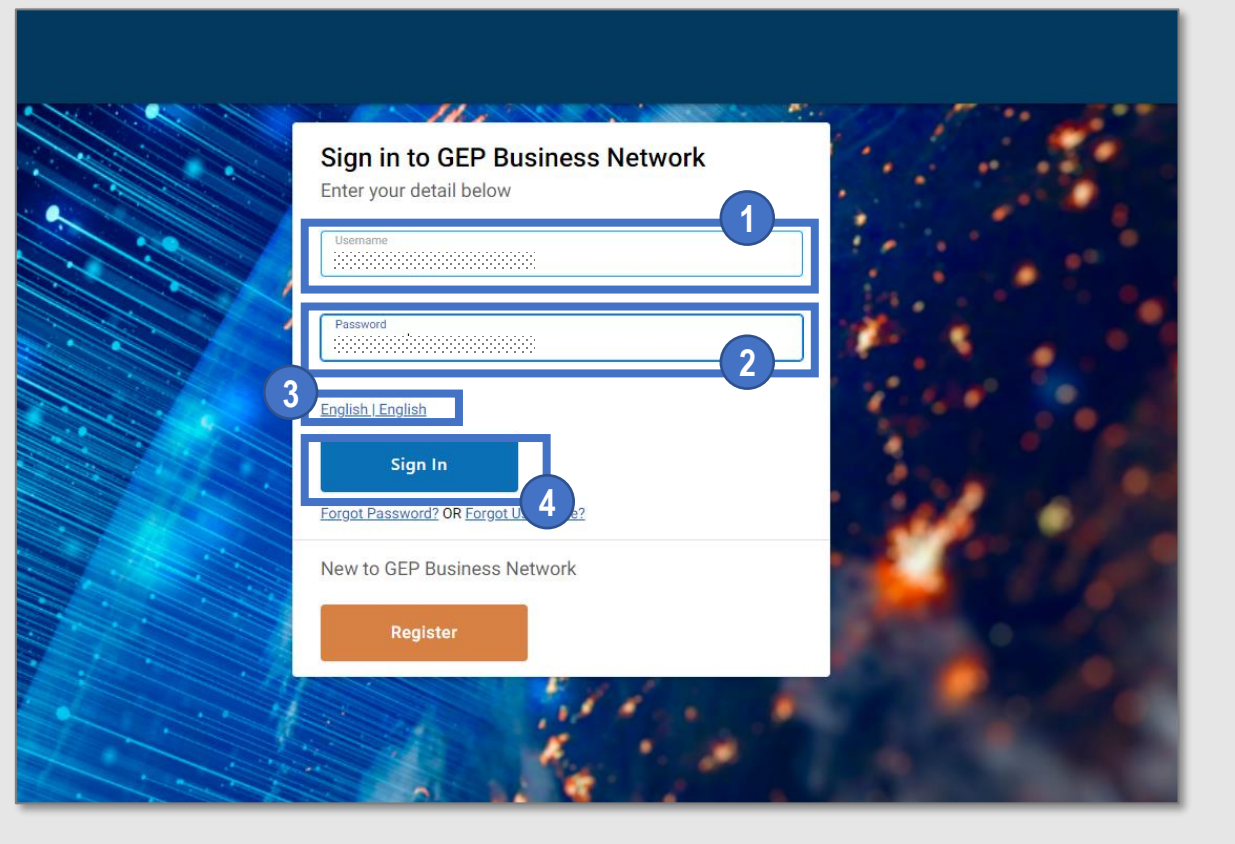

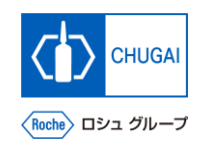

### INNOVATION BEYOND IMAGINATION

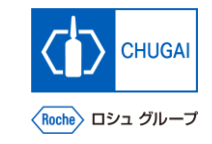

## **MyBuy Document Information**

#### Basic information

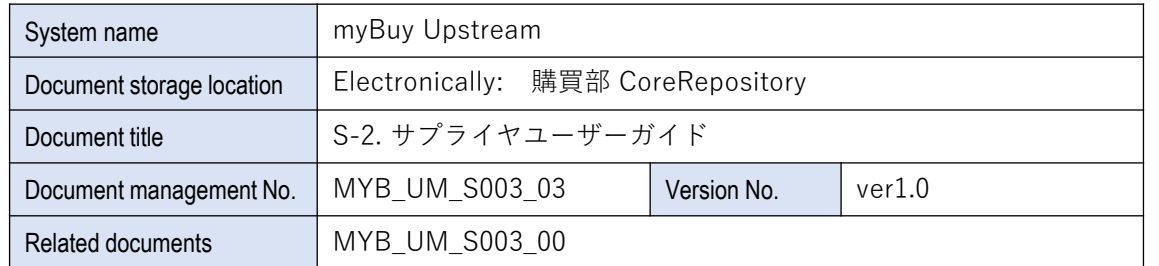

#### Signature of author

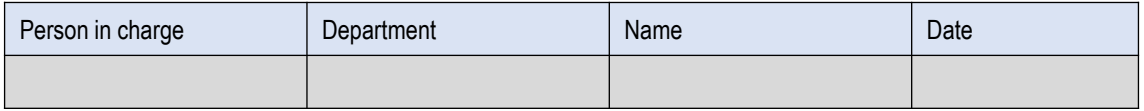

#### Signature of reviewer

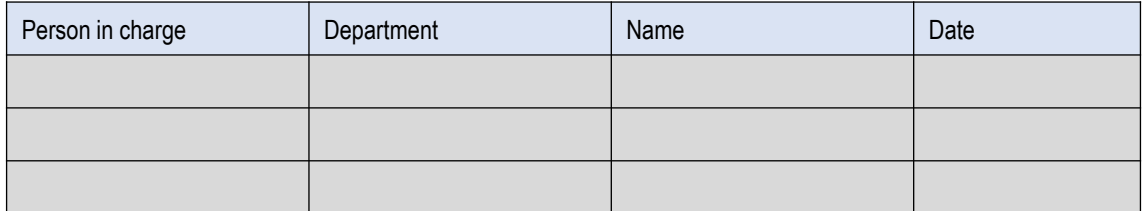

#### Signature of approver

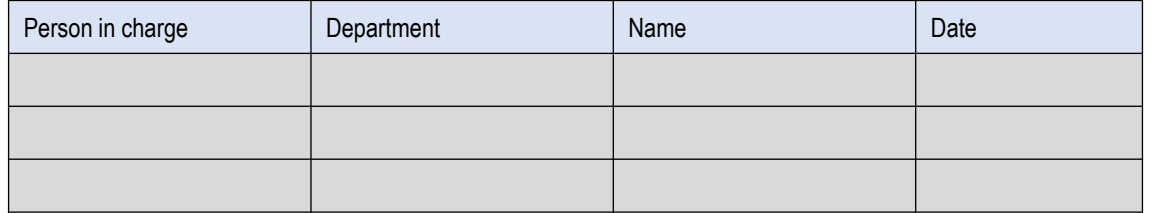

#### Revision history

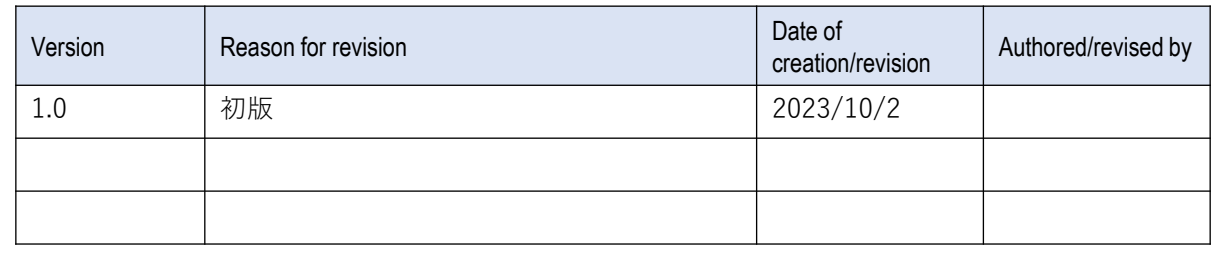